# **How to Put Library Books from Montana Library 2 Go on Your Nook in 3 Steps**

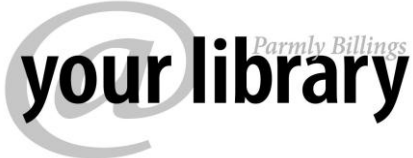

#### **With additional instructions on How to Return an eBook to Montana Library 2 Go Early**

A NOOK uses EPUB files, which are available from Overdrive, the ebook database that Parmly Billings Library subscribes to through Montana Library 2 Go. It's very easy to borrow a book and put it on your NOOK. This tutorial demonstrates how to check out an ebook from Montana Library 2 Go, transfer it to a NOOK and return it early – before the automatic expiration date.

To begin, you'll need to download and install Adobe Digital Editions (ADE) on your computer. Overdrive uses Adobe Digital Editions to handle its digital rights management. Create a free account with ADE when prompted, so you can authorize the computer to display the books for reading. **Important: Make sure to create the ADE account with the same email address as you used to authorize the Nook.** 

### **Step 1. Check out your book on Overdrive**

Go to the Library's Overdrive website http://montanalibrary2go.org and sign in using your library card number. You can search for ebooks without being signed in, but being signed in makes the process faster after you've decided which book you want. Once you've found the book you want to check out, click "add to cart."

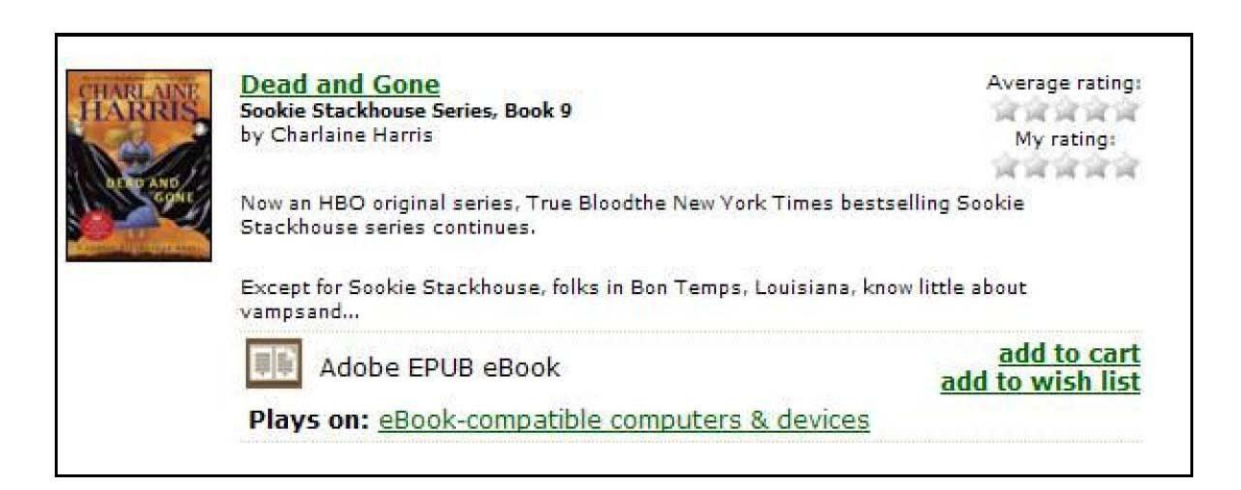

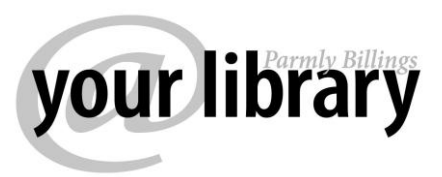

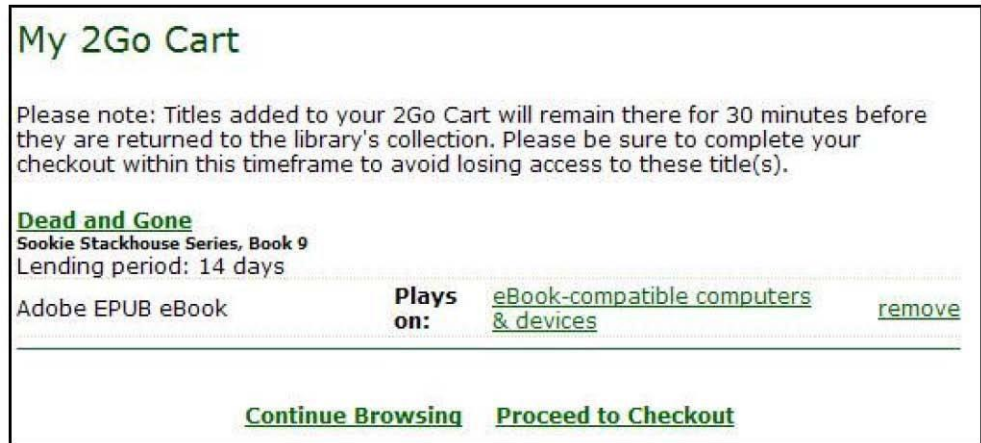

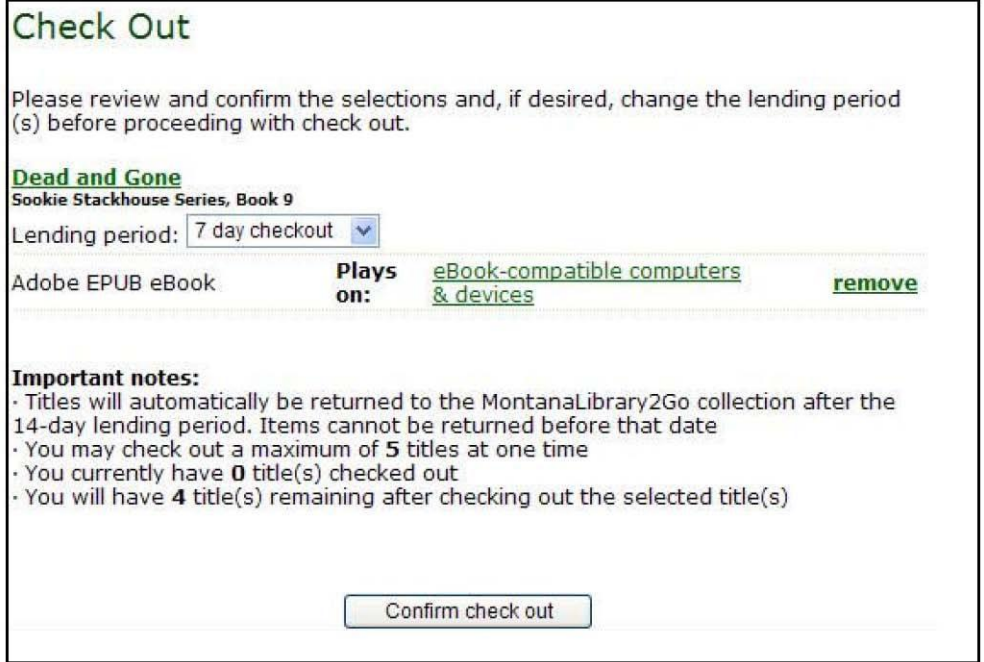

On the next screen, click the DOWNLOAD button under the title you checked out. When prompted to OPEN or SAVE the file, choose OPEN and the title will open up in Adobe Digital Editions.

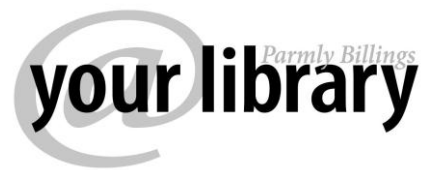

Adobe Digital Editions will download the ebook and open it on your computer.

Click on the LIBRARY icon (circled in red above) to return to the library view. This is where you'll transfer the book to your NOOK.

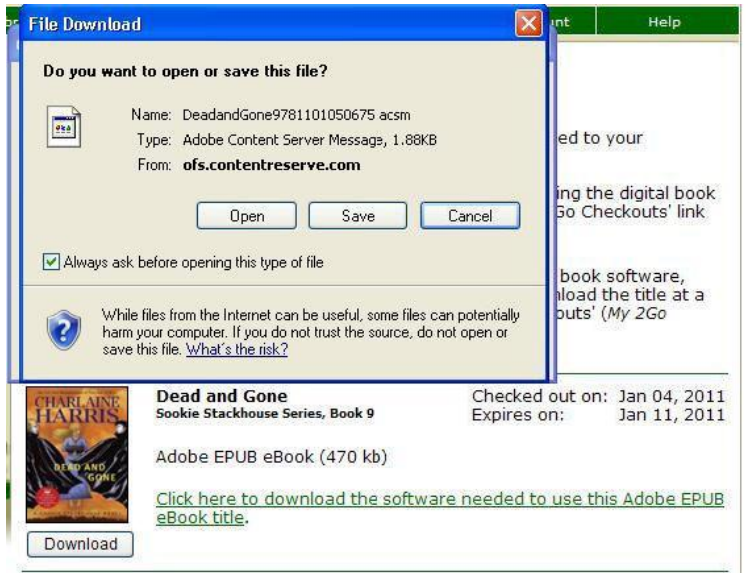

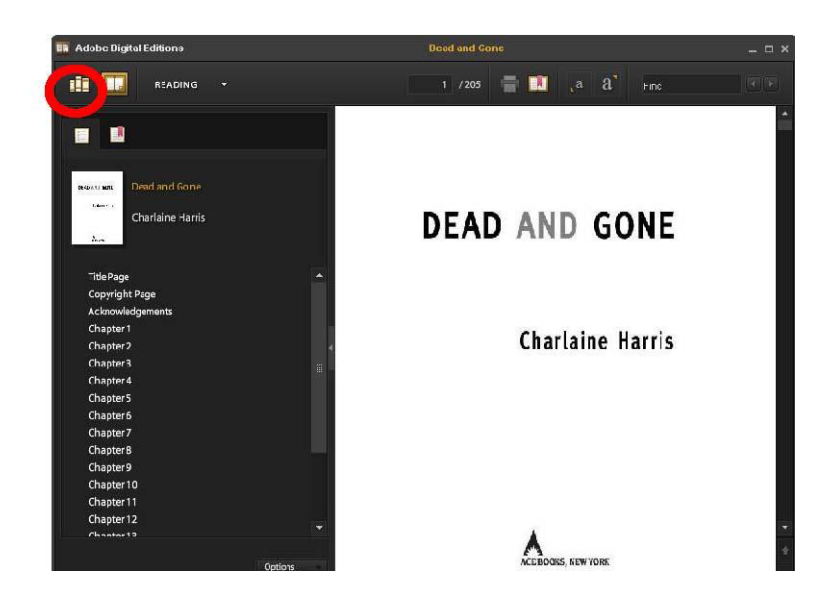

If your Nook isn't yet connected to your computer, use the USB cable to connect it and turn it on. The first time you do this, Adobe Digital Editions will ask you to authorize the NOOK using the same

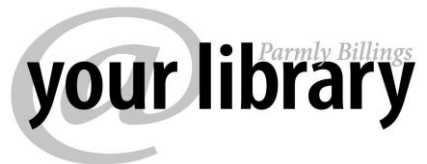

email address as the Adobe ID. After successfully authorizing the NOOK, you may need to restart your computer.

The NOOK should appear in your Adobe Digital Editions library page as shown below:

If your NOOK doesn't show up in ADE, simply exit and reopen ADE. Before reopening ADE, doublecheck your NOOK screen to ensure it is on and is displaying the USB connection screen. If you see the regular NOOK screen instead, you've ejected your NOOK and you'll need to unplug and replug it in. Note: The NOOK Color may show

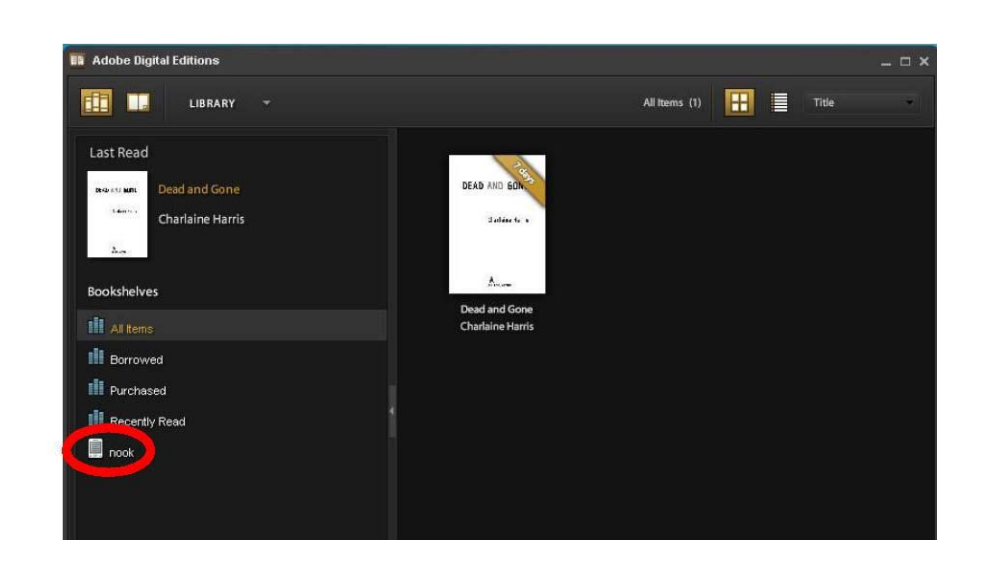

up as "Media" rather than as "Nook" in ADE.

Now, click on the book you want to transfer to your NOOK and drag it to your NOOK icon as shown below:

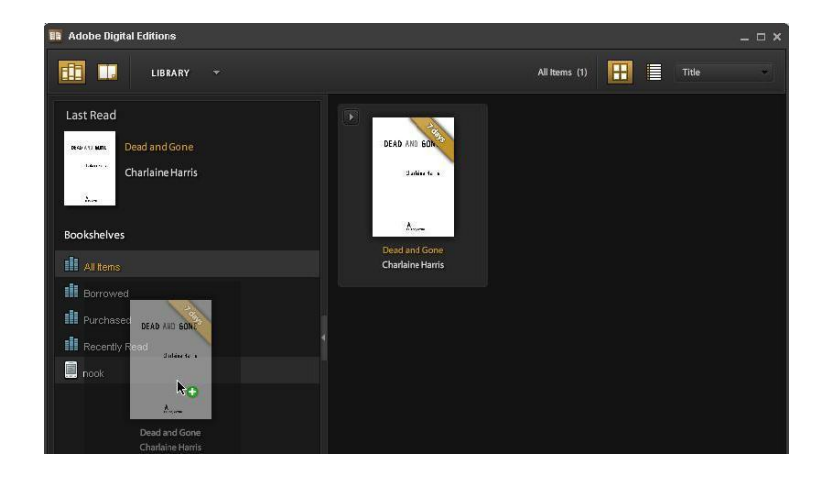

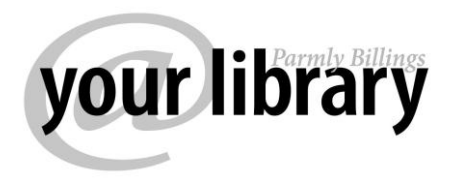

To read the ebook on your NOOK, select MY LIBRARY on the NOOK, then choose "Go to My Documents."

## **PART 2: Using the OverDrive App for Nook Color, Nook Tablet and Nook HD/HD+**

For users of the above devices you can use the OverDrive App for Nook and borrow eBooks and audiobooks wirelessly. \*You will need to make sure before downloading the OverDrive App that your Nook has the latest software update installed. Check on Barnes & Noble's website to find out:<http://www.barnesandnoble.com/u/NOOK-Support/379003184>

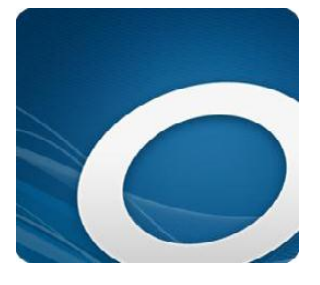

Download the OverDrive App for Nook here:

<http://www.barnesandnoble.com/w/overdrive-media-console-overdrive-inc/1113021293>

Once the app is installed, Tap "Get Books" in the app to find Parmly Billings Library, then browse -checkout – download!

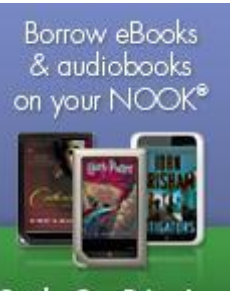

Get the OverDrive App at the NOOK store!

## **PART 3: Return the ebook from your Nook and computer**

Your ebook will expire after the lending period is over and you won't be able to access it on your NOOK any more. But if you want to return the ebook before the lending period is over, you can also return it just like you would a regular book.

#### **Returning an ebook early must be done from both your NOOK and your computer.**

First, connect your NOOK to the computer and turn on the NOOK. Click the icon in Adobe Digital Editions to view your Nook's ebook library. Click on the little arrow in the upper left corner of the title image and select "RETURN BORROWED ITEM":

Once the book disappears, click on the "All Items" bookshelf in Adobe Digital Editions, find the book, and repeat the returning process. If you go to the Library's website and visit Montana Library 2 Go, the ebook should no longer be in your list of checkouts. If it is, go back to Adobe Digital Editions and check any of its bookshelves for copies of your book.

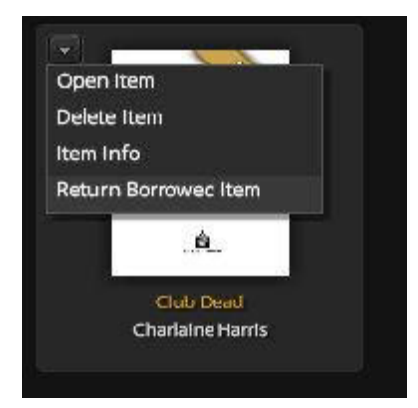